# Speichern und freigeben

PowerPoint 2010 - Grundlagen

ZID/Dagmar Serb V.03/Sept. 2018

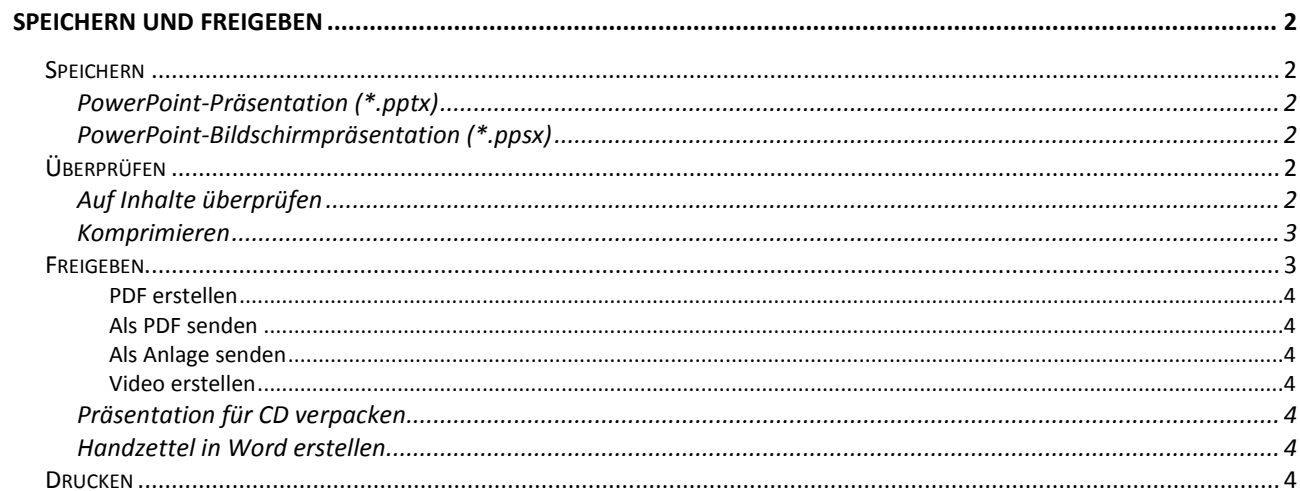

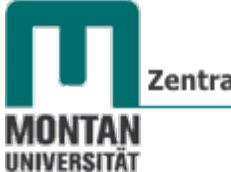

## <span id="page-1-0"></span>**Speichern und Freigeben**

### <span id="page-1-1"></span>**Speichern**

Speichern Sie Ihre Präsentation **regelmäßig**. Am besten, Sie benutzen die **SCHALTFLÄCHE** "**SPEICHERN**" auf der **Symbolleiste für den Schnellzugriff**.

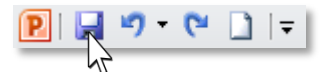

### <span id="page-1-2"></span>**PowerPoint-Präsentation (\*.pptx)**

Speichern Sie Ihre Präsentation im pptx-Format ab, wird sie im Bearbeitungsmodus geöffnet.

<span id="page-1-3"></span>**PowerPoint-Bildschirmpräsentation (\*.ppsx)**

<span id="page-1-4"></span>Speichern Sie Ihre Arbeit im ppsx-Format ab, wir sie direkt als Bildschirmpräsentation geöffnet.

### **Überprüfen**

### <span id="page-1-5"></span>**Auf Inhalte überprüfen**

Möglicherweise haben Sie von Ihren Kollegen **Kommentare** zu Ihrer Präsentation erhalten oder **Freihandanmerkungen** oder **Notizen** eingegeben, die **für andere Personen nicht bestimmt** sind. Führen Sie deshalb **vor der Veröffentlichung eine Überprüfung** durch und entfernen Sie alle unerwünschten Elemente.

1. Klicken Sie im REGISTER "DATEI"  $\rightarrow$  KATEGORIE "INFORMATIONEN" auf die **SCHALTFLÄCHE** "**AUF PROBLEME ÜBERPRÜFEN**" und wählen Sie "**DOKUMENT PRÜFEN**" aus.

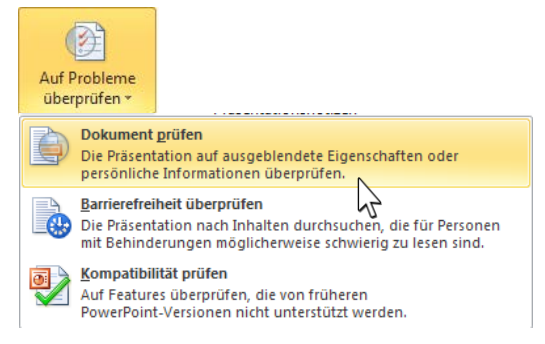

2. Klicken Sie im soeben erhaltenen **DIALOGFELD** "DOKUMENTPRÜFUNG" auf "PRÜFEN".

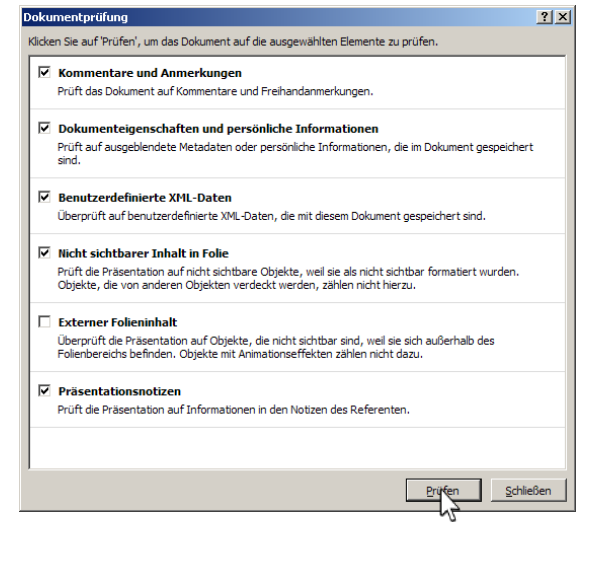

### Grundlagen

3. Entscheiden Sie, welche Elementen Sie entfernen möchten und klicken Sie dann bei den betreffenden Einträgen auf die SCHALTFLÄCHE "ALLE ENTFERNEN".

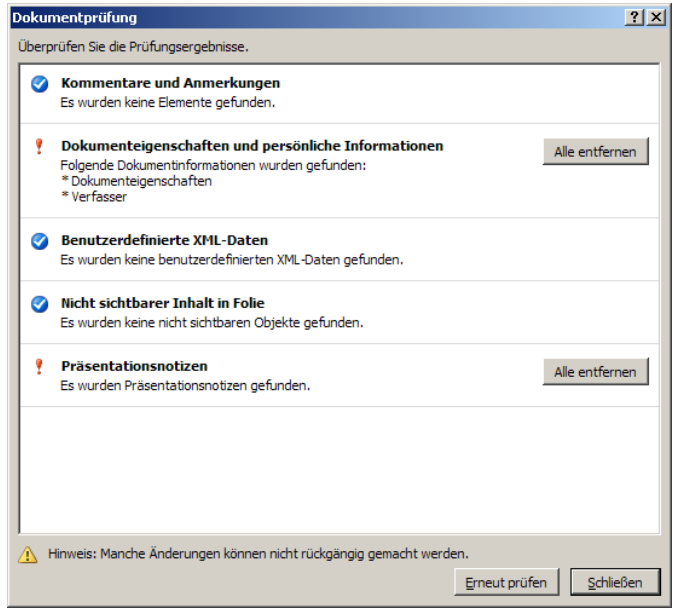

### **Beachten Sie:**

Manche Änderungen können nicht rückgängig gemacht werden!

### <span id="page-2-0"></span>**Komprimieren**

 *Tipp: Bei einem Versand per E-Mail empfiehlt es sich, die Datei vorher auf ihre Größe zu kontrollieren und zu komprimieren, falls Sie Medien wie Videos eingebettet haben.* 

- 1. Wechseln Sie in der REGISTERKARTE "DATEI" zur KATEGORIE "INFORMATIONEN".
- 2. Klicken Sie auf die SCHALTFLÄCHE "MEDIENGRÖSSE UND -LEISTUNG" und wählen Sie Ihre bevorzugte Einstellung aus.

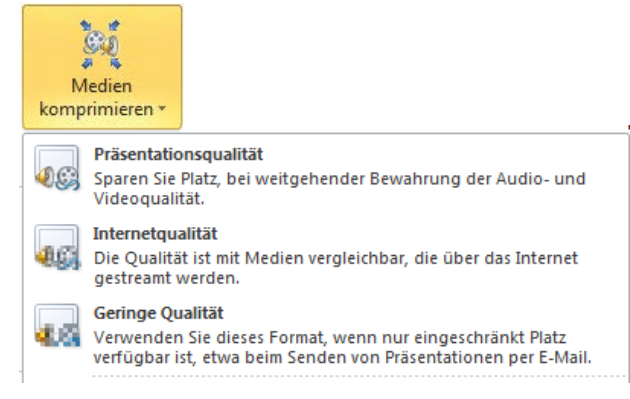

### <span id="page-2-1"></span>**Freigeben**

Präsentationen können Sie für **andere Personen freigeben**.

1. Gehen Sie in der REGISTERKARTE "DATEI" zur KATEGORIE "SPEICHERN UND SENDEN" und treffen Sie dort Ihre Auswahl:

Zentraler Informatikdienst

#### MONTAN **UNIVERSITÄT** Unsere Natur.pptx - Microsoft PowerPoint PIN ♡ ◇ ぴ m 2 m 1 m **Videotools** Bildschirmpräsentation Überprüfen Ansicht Dagmar Acrobat Datei Start Einfügen Entwurf Übergänge Animationen Form: Speichern Per E-Mail senden Speichern und Senden 图 Speichern unter 画 Per E-Mail senden Eine Kopie dieser Präsentation an eine **c)** Als Adobe PDF speichern  $\sqrt[6]{\frac{1}{12}}$ E-Mail-Nachricht anfügen Adobe PDF zum gemeinsamen Komme... Jeder erhält ein separates Exemplar 下 **B** Öffnen Als Anlage dieser Präsentation. Im Web speichern senden Änderungen und Feedback müssen Schließen  $\bigcirc$ manuell eingearbeitet werden. In SharePoint speichern Informationen Eine E-Mail-Nachricht erstellen, die einen 國 Bildschirmpräsentation übertragen Zuletzt verwendet 들린 Link zu dieser Präsentation enthält  $\boxed{\underline{\hspace{2mm}}$ Jeder arbeitet am gleichen Exemplar 耳 Folien veröffentlichen Einen Link dieser Präsentation. Neu senden Jeder sieht immer die neusten **Dateitypen** Änderungen Drucken Sorgt für eine geringe Größe der **图** Dateityp ändern E-Mail-Nachricht. Speichern und Die Präsentation muss an einem Adobe PDF erstellen **a)** freigegebenen Speicherort gespeichert werden.  $\Box$ PDF/XPS-Dokument erstellen Hilfe **d)** Video erstellen **a** Optionen Dokumente mit Adobe Acrobat DC in PDF **b) Beenden** Bildschirmpräsentation für CD verpacken konvertieren und als E-Mail-Anlage senden **e)**  $\sqrt{2}$ Anzeige und Drucken auf den meisten m. **f)**

### <span id="page-3-0"></span>**PDF erstellen**

a) Erstellen Sie eine PDF-Datei.

### <span id="page-3-1"></span>**Als PDF senden**

b) Versenden Sie per E-Mail eine Kopie der Präsentation als PDF-Datei.

### <span id="page-3-2"></span>**Als Anlage senden**

c) Versenden Sie per E-Mail eine Kopie der Präsentation.

Handzettel erstellen

### <span id="page-3-3"></span>**Video erstellen**

d) Erstellen Sie ein Video der aktuellen Präsentation.

### <span id="page-3-4"></span>**Präsentation für CD verpacken**

a) Erstellen sie ein **Paket mit verknüpften oder eingebetteten Elementen** und allen sonstigen Dateien zum Export auf den gewünschten Datenträger (Festplatte, USB-Stick, …).

Als Adobe

PDF senden

Plattformen möglich

Austausch und Archivierung von

### <span id="page-3-5"></span>**Handzettel in Word erstellen**

b) Erstellen Sie Handzettel, die in Word bearbeitet und formatiert werden können. Die Handzettel lassen sich bei Änderungen in der Präsentation aktualisieren.

### <span id="page-3-6"></span>**Drucken**

Das Drucken von farbigen PowerPoint Folien kann den Tonerverbrauch ganz schön in die Höhe schrauben. Nutzen Sie daher die verschiedenen Einstellungen im Druckmenü:

1. Unter "**DATEI**"→ "**DRUCKEN**" → "**GANZSEITIGE FOLIEN**" können Sie mehrere Folien auf einer Seite ausdrucken.

Grundlagen

### *Einstellungen fürs Drucken:*

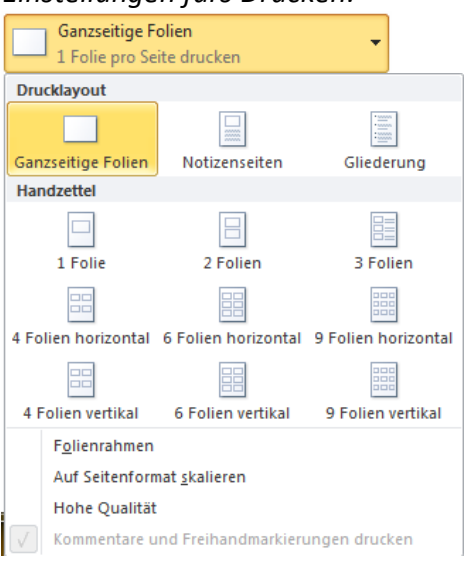

2. Unter "**DATEI**"→ "**DRUCKEN**" → "**FARBE**" können Sie beispielsweise für Probeausdrucke auf Graustufen umstellen:

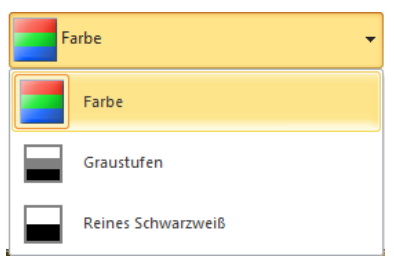

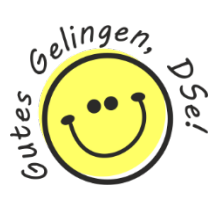